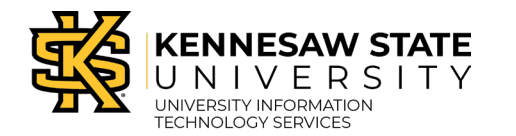

# **How To Enter Payment Request**

- 1. Navigate to the **GeorgiaFirst Financial Management Solutions** page [\(https://www.usg.edu/gafirst-fin/\)](https://www.usg.edu/gafirst-fin/).
- 2. Under *Core User*, click the **GeorgiaFIRST Financials** button.

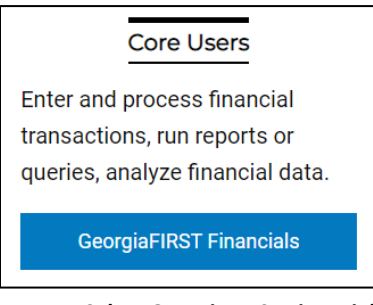

**Figure 1 – Select GeorgiaFIRST Financials.**

- 3. **Sign in** using Duo Authentication with university credentials.
- 4. Select the **Payment Request Center** tile.

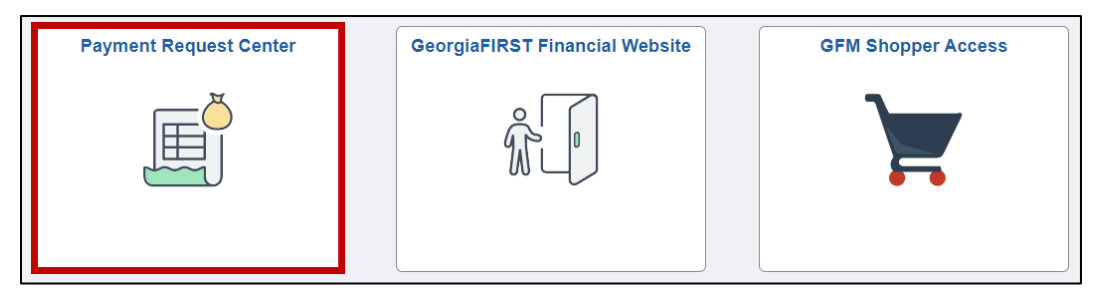

**Figure 2 – Select the Payment Request Center tile.** 

5. Select **Create**.

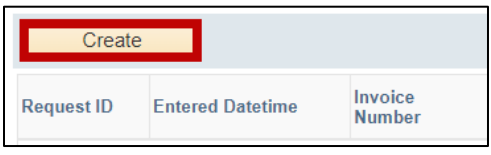

**Figure 3 – Select Create.** 

6. Enter the **Business Unit** in the text field, or select the **magnifying glass** to search.

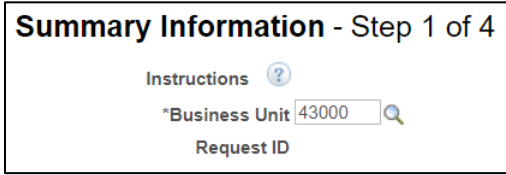

**Figure 4 – Enter a Business Unit or select the magnifying glass to search.**

7. Enter in the additional **required** information, then select **Next**. **Note:** Use the **Notes/Comments** section for any special handling requests.

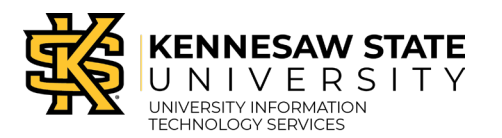

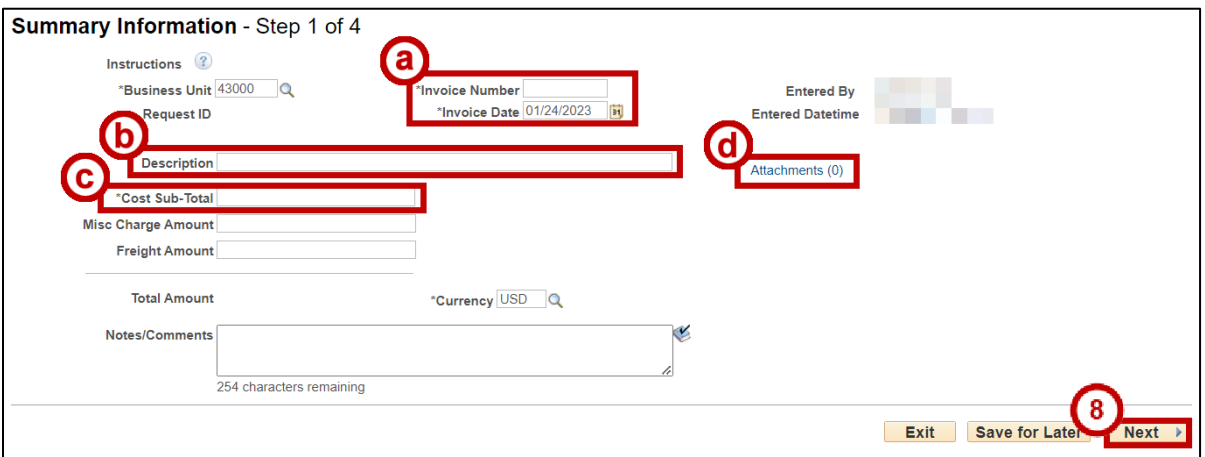

**Figure 5 – Enter required information. Click Next.**

- a. Invoice Number and Invoice Date
- b. Description
- c. Cost Sub-Total
- d. Attachments
- 8. In the Supplier Information section, select the **magnifying glass** to search.

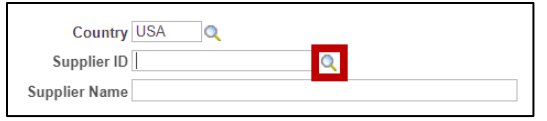

**Figure 6 – Select the magnifying glass to search.**

9. Enter a **Supplier Name** into the appropriate text field. Select **Look Up**, then click the supplier name.

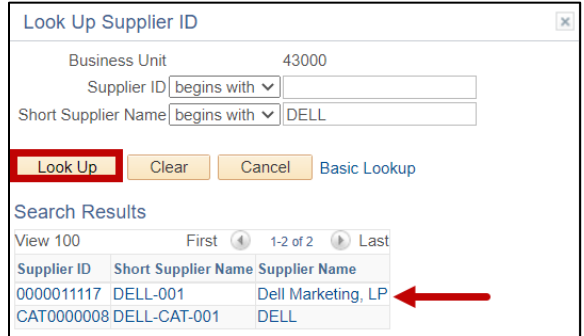

**Figure 7 – Enter a Supplier Name, select Look Up.**

10. Select the appropriate supplier from the Supplier list. **Note:** Match your Remit Address on invoice to the correct listed address.

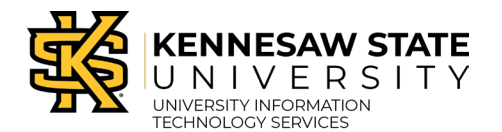

| First $\bigcirc$ 1-4 of 4 $\bigcirc$ Last<br>Personalize   Find   2 |                          |                         |            |              |            |  |  |  |  |
|---------------------------------------------------------------------|--------------------------|-------------------------|------------|--------------|------------|--|--|--|--|
|                                                                     | <b>Supplier Location</b> | <b>Address Line 1</b>   | City       | <b>State</b> | Country    |  |  |  |  |
| $\circ$                                                             | <b>MAIN</b>              | One Dell Way, RR1 MS 19 | Round Rock | <b>TX</b>    | <b>USA</b> |  |  |  |  |
| O                                                                   | ORDREMLOC3               | One Dell Way, RR1 78682 | Round Rock | <b>TX</b>    | <b>USA</b> |  |  |  |  |
| O                                                                   | ORDREMLOC5               | c/o Dell USA LP         | Atlanta    | GA           | <b>USA</b> |  |  |  |  |
| O                                                                   | REMLOC8                  | PO Box 802816           | Chicago    | IL           | <b>USA</b> |  |  |  |  |

**Figure 8 - Match your Remit Address on invoice to the correct listed address.**

#### 11. Select **Next**.

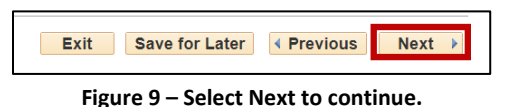

12. Select **Add Lines**. **Note:** Do Not use the Misc Charge Amount or Freight Amount fields for freight or shipping.

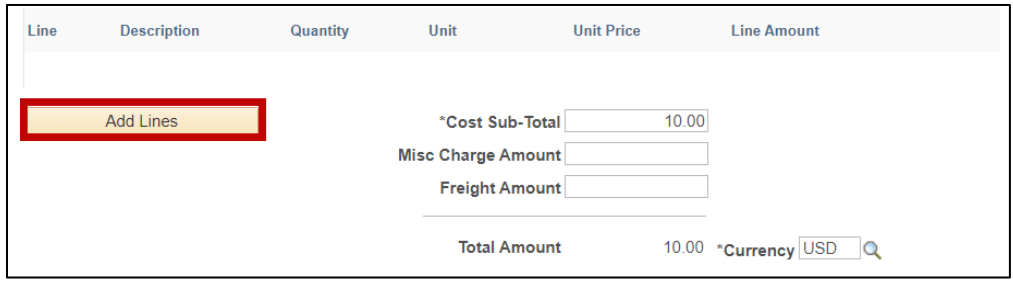

**Figure 10 – Select Add Lines.**

13. Enter the following line information:

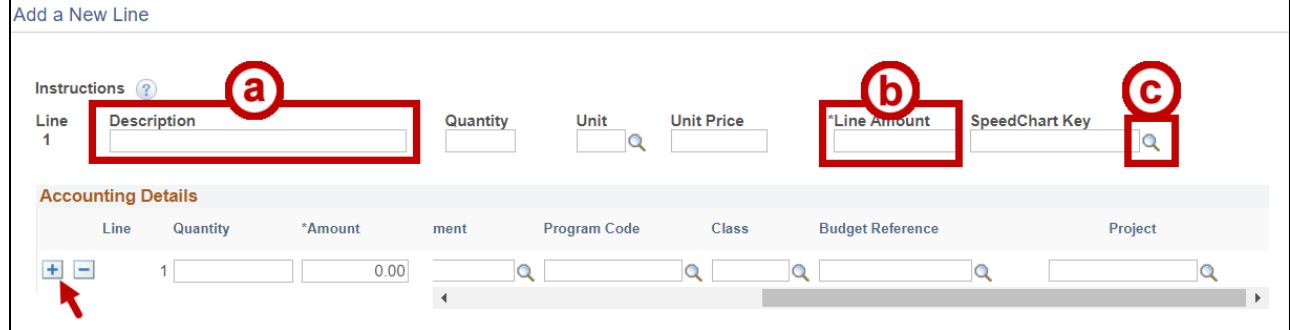

**Figure 11 – Enter the Description, Line Amount, and SpeedChart Key.**

- a. Enter a **Description** (i.e. Monitors).
- b. Enter a **Line Amount**.
- c. Click the **magnifying glass** to select a SpeedChart Key (this will populate the correct Fund Code, Departments, Program Code, and Class fields in the Accounting Details section).

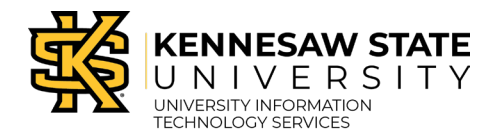

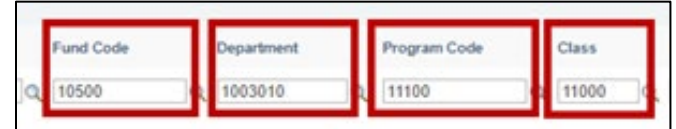

**Figure 12 – Check to verify populated information.**

**Note:** Select the **plus sign** button to add another line for freight/shipping (if they need to be separated). Added lines require unique account numbers.

14. Enter the following required Accounting Details:

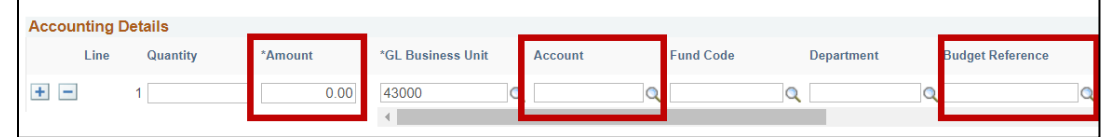

**Figure 13 – Enter Amount, Account number, and Budget Reference year.**

- a. **Amount** Retype the Amount entered in the previous Amount text field.
- b. **Account** Select the Account number associated with the type of expense.
- c. **Budget Reference** Enter the Budget Year.
- 15. Repeat previous steps for any added lines to populate Accounting Details section.
- 16.Click the **Nex**t button to move to the *Review and Submit* Section.

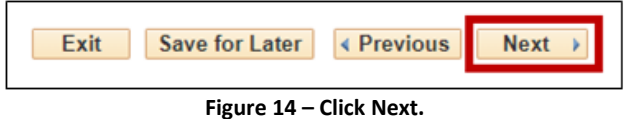

- 
- 17. The *Review and Submit* section will load. Select **Submit**.

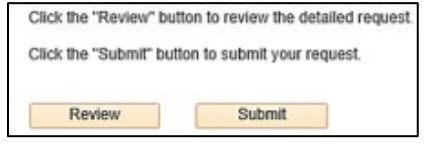

**Figure 15 – Click Submit.** 

18.A pop-up message will appear. Click **OK**.

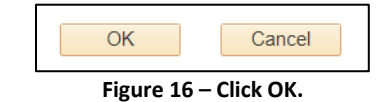

How To Enter Payment Request

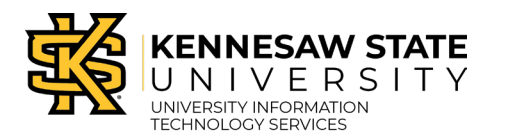

PeopleSoft / GeorgiaFirst

#### **Payment Request Center Overview**

1. The Payment Request Center contains the following:

|                          | < Employee Self Service     |                            |                               |                                                     | <b>Payment Request Center</b>                            |                 |                                  |                         |                              |                               | $Q \Delta$<br>⋒         | ÷ | $\odot$ |
|--------------------------|-----------------------------|----------------------------|-------------------------------|-----------------------------------------------------|----------------------------------------------------------|-----------------|----------------------------------|-------------------------|------------------------------|-------------------------------|-------------------------|---|---------|
|                          |                             |                            |                               | Payment Request Center                              |                                                          |                 |                                  | Welcome:                |                              |                               |                         |   |         |
| Request Summary          |                             |                            | From 12/10/2021 to 07/28/2022 | Recent Messages                                     |                                                          |                 |                                  |                         |                              |                               |                         |   |         |
| <b>Display</b>           | <b>status</b>               |                            | <b>Number of Requests</b>     | Request ID Message Topic                            |                                                          |                 | <b>Last Updated By</b>           |                         | <b>Last Updated Datetime</b> | <b>Initiated By</b>           | <b>Initial Datetime</b> |   |         |
| $\blacktriangledown$     | Pending                     | 5                          |                               | 0000089304 Question for Requester                   |                                                          |                 | the Corporation Concession, Inc. |                         | 07/28/2022 8:52AM            | the company of the country of | 07/28/2022 8:50AM       |   |         |
| $\Box$                   | Vouchered                   | 1                          |                               |                                                     |                                                          |                 |                                  |                         |                              |                               |                         |   |         |
| $\overline{\mathscr{S}}$ | Denied                      |                            |                               |                                                     |                                                          |                 |                                  |                         |                              |                               |                         |   |         |
|                          | а                           |                            |                               |                                                     |                                                          |                 | n                                |                         |                              |                               |                         |   |         |
|                          |                             |                            |                               |                                                     |                                                          |                 |                                  |                         |                              |                               |                         |   |         |
|                          |                             |                            |                               |                                                     |                                                          |                 |                                  |                         |                              |                               |                         |   |         |
| Create.                  | c                           |                            |                               |                                                     | <b>Requests</b>                                          |                 |                                  |                         |                              |                               |                         |   |         |
|                          | Request ID Entered Datetime | Invoice Number Supplier ID |                               | <b>Supplier</b>                                     | <b>Description</b>                                       | Total<br>Amount | Request<br>Status<br>Currency    | <b>Business</b><br>Unit | <b>Voucher ID</b>            | cheduled t<br>Pav             |                         |   |         |
| 0000009086 03/07/2022    |                             | Test Request               | 0000000151                    | <b>DIGITAL</b><br>ARCHITECTURE.<br><b>LLC</b>       |                                                          | 2,600.00 USD    | Denied                           | 43000                   |                              |                               |                         | × |         |
| 0000069084               | 03/02/2022<br>1:32PM        | $(3000003 - 302)$          | CAT0000195                    | <b>Hewlett Packard</b><br><b>Enterprise Company</b> | Payment to<br>Speedchart 59412 w/<br>$$2,500+$           | 2,700.00 USD    | Pending                          | 43000                   |                              | a                             |                         |   |         |
| 0000069030 02/04/2022    |                             | 1234B                      | 0000001258                    | Shred Monster LLC                                   | Animals for the<br>Agriculture Club                      | 504.97 USD      | Pending                          | 43000                   |                              |                               |                         |   |         |
| 0000009039 02/09/2022    |                             | <b>Seattle</b>             | 0000000031                    | Campus Crystal<br>Collection                        | Testing a speedchart<br>with Alternate approver<br>in th | 500.00 USD      | Pending                          | 43000                   |                              |                               |                         |   |         |
|                          | п                           |                            |                               |                                                     |                                                          |                 | e                                |                         |                              |                               |                         |   |         |

**Figure 17**

- a. **Request Summary:** Toggle and View the requests by each request status.
- b. **Recent Messages:** View recent Payment Messages from others inside of the workflow.
- c. **Create Button:** Click to create a new Payment Request.
- d. **Request Information:** View previously entered payment request information including the Request ID, Date, Invoice ID, Supplier Information, Description, and Total amount.
- e. **Request Status:** View the status of each payment request.
- f. **Voucher ID:** Identification number associated with the Payment Request voucher.
- g. **Schedule to Pay:** View the estimated date the Payment Request will be completed.
- h. **Revise icon:** Edit content within the Payment Request.
- i. **Payment Message icon:** View recent Payment Messages.
- j. **Workflow icon:** View the workflow associated with the Payment Request.
- k. **View Request icon:** View more details about the listed Payment Requests.
- l. **Denied Request icon:** View an approver's denial of a Payment Request.